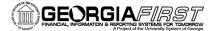

PeopleSoft

## Creating and Submitting an Expense Report

How to Create and Submit an Expense Report

This job aid shows users how to create and submit an expense report. If you need to withdraw, modify, view, print, and delete an expense report, please see the Modifying an Expense Report job aid: https://www.usg.edu/gafirst-fin/documents/Modifying an Expense Report.pdf

**Please note:** If you have not self-registered, you will need to do so before you create an expense report (<u>http://www.usg.edu/gafirst-fin/documents/Registering\_as\_a\_New\_Self-Service\_User.pdf</u>). If you are self-registering and creating your report on the same day, you will need to see your expense administrator after you self-register so that the administrator can authorize your information.

Consult your Travel & Expenses administrator for information about reimbursement policies or see GA State travel policies here: <u>https://sao.georgia.gov/state-travel-policy</u>

To create an expense report, log into PeopleSoft Self-Service: <u>https://selfservice.fprod.gafirst.usg.edu</u>.

Follow the navigation: **Employee Self-Service > Expense Report > Create**.

| Favorites Vain Menu Employee Self-Service                                                                                   |                                                                                                    | Worklist                                                                                                    | 🟫 Home             | Sign out     |
|----------------------------------------------------------------------------------------------------|----------------------------------------------------------------------------------------------------|----------------------------------------------------------------------------------------------------|--------------------|--------------|
| ORACLE <sup>.</sup>                                                                                                    |                                                                                                    |                                                                                                    |                    |              |
| Main Menu >                                                                                                    |                                                                                                    |                                                                                                    |                    |              |
| Employee Self-Service                                                                                                    |                                                                                                    |                                                                                                    |                    |              |
| Profiles and Preferences<br>Manage your personal, organizational and financial details for travel and<br>expense reporting. | Review Payments<br>Review history of expense payments<br>Review Expense History<br>Review Payments                                | Other Expense Functions<br>View contents in My Wallet, create your own te<br>template.<br>Create/Update User Template | emplate, or modify | and existing |
| Expense Report     Create modify, print, view or delete an Expense Report     Create     Modify     View / Print     Z More | Create Authorization<br>Create modify, print, view or delete a Travel Authorization<br>Create<br>Wodf y<br>View / Print<br>3 More |                                                                                                    |                    |              |

- 1. Enter your **Employee ID.** Your Employee ID may already appear.
- 2. Enter the General Information for the expense report:
  - a. Select the appropriate **Business Purpose** from the drop down.
  - b. Enter a description in the **Report Description** field.
  - c. Enter/Select the **Destination Location.**
  - d. Leave Reference blank. We do not use this field.

## People<mark>5.2</mark>ft

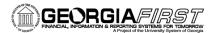

| Eavorites  Main Menu  Eavorites  Main Menu  Eavorites  Main Menu  Eavorites  Main Menu  Eavorites  Eavorites | Worklist                 | 🏫 Home               | Sign out       |
|----------------------------------------------------------------------------------------------------|--------------------------|----------------------|----------------|
| ORACLE <sup>.</sup>                                                                                                    |                          |                      |                |
|                                                                                                    | New Window               | Help Personal        | ize Page 🛛 📰   |
| Create Expense Report                                                                                                    | 🔚 Save for Later   🍐 Ho  | me   🛃 Summa         | ary and Submit |
| Karen Schwind 👔                                                                                                    | Quick StartPopulate From |                      | GO GO          |
| *Business Purpose 🗸 Destination Location 📓 🔍                                                                                                    |                          |                      |                |
| *Report Description                                                                                                    |                          |                      |                |
| Reference                                                                                                    |                          |                      |                |
| Expenses 🕧                                                                                                    |                          |                      |                |
| Expand All   Collapse All 🛛 Add:   🍓 My Wallet (0)   🖸 Quick-Fill                                                                                                    | Totals (0 Lines) 0.      | 00 USD               |                |
| *Date *Expense Type Description *Payment Type                                                                                                    | *Amount                  | *Currency<br>0 USD Q | •              |
| Expand All   Collapse All                                                                                                    | Totals (0 Lines) 0.      | 00 USD               |                |

| Favorites ▼ Main Menu ▼ > Employee Self-Service ▼ > Employee T&E Center                                                                                                    | ▼ > Expense Report ▼ >     | Create |                                   | Workli            | st   |
|----------------------------------------------------------------------------------------------------|----------------------------|--------|-----------------------------------|-------------------|------|
| ORACLE <sup>.</sup>                                                                                                    |                            |        |                                   |                   |      |
| Expense Report Attachments<br>Report ID NEXT                                                                                                    |                            |        |                                   | New Win           | dow  |
| Details                                                                                                    |                            | Person | alize   Find   View All   💷   🔜 F | irst 🕚 1-2 of 2 🕑 | Last |
| File Name                                                                                                    | Description                | User   | Name                              | Date/Time Stamp   |      |
| ATD_Receipt_for_ACE_2016_K_Schwind.pdf                                                                                                    | ATD receipt for KSchwind   |        |                                   |                   | -    |
| DNisbet_authorization_for_ACE_Con_2016_Schwind.docx                                                                                                    | Authorization from DNisbet |        |                                   |                   | -    |
| Adding large attachments can take some time to upload, therefore, it is advisable to save the transaction before adding large attachments.           Add Attachment           OK         Cancel |                            |        |                                   |                   |      |

- 3. If you have attachments for your expense report, select the **Attachments** link. (If not, go to Step #4.)
  - a. Select the Add Attachment button.
  - b. Select the **Browse** button, search for your file, and select it.
  - c. Select the **Upload** button.
  - d. The attachment appears in the Expense Report Attachments window.
  - e. Enter a description for the attachment in the **Description** field (optional).
  - f. Repeat steps for additional attachments.
  - g. Select the **OK** button.

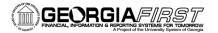

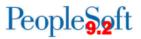

4. To easily add multiple expense lines that occur on a single day or a range of days, select the **Quick-Fill** link.

| Create Expense Report                                                          |                |                           |                                                                                                    | Save for Later       | 🏠 Home   🔜 Summary | and Submit |
|--------------------------------------------------------------------------------|----------------|---------------------------|----------------------------------------------------------------------------------------------------|----------------------|--------------------|------------|
| Karen Schwind ②                                                                |                |                           |                                                                                                    | Quick Start A Travel |                    | GO         |
| *Business Purpose Attend Training *Report Description ICE Conference Reference | <b>~</b>       | D                         | sstination Location ATLANTA [] Q.                                                                                                    |                      |                    |            |
| Expand All   Collapse All Add:   🔚 My Wallet (0                                | ) 🐬 Quick-Fill |                           |                                                                                                    | Totals (0 Lines)     | 0.00 USD           |            |
| *Date *Expense Type                                                            |                | ~                         | escription *Payment Type                                                                                                    | *Am                  | 0.00 USD Q         | • =        |
|                                                                                |                | ou want to ac<br>e range. | ant applied to the expenses you will be adding to the report. Then choos<br>d one instance of the expense type or have an entry of that expense typ |                      |                    |            |
|                                                                                | From           | 10/03/2016                | 前 To 10/03/2016 前                                                                                                    |                      |                    |            |
|                                                                                | Add Expens     | se Types:                 |                                                                                                    |                      |                    |            |
|                                                                                | One Day        |                           | Expense Type                                                                                                    |                      |                    |            |
|                                                                                |                |                           | Emp Breakfast                                                                                                    | ^                    |                    |            |
|                                                                                |                |                           | Emp Commercial Transp                                                                                                    |                      |                    |            |
|                                                                                |                |                           | Emp Dinner                                                                                                    |                      |                    |            |
|                                                                                |                |                           | Emp Ground Gasoline                                                                                                    |                      |                    |            |
|                                                                                |                |                           | Emp Incidentals                                                                                                    |                      |                    |            |
|                                                                                |                |                           | Emp Laundry                                                                                                    |                      |                    |            |
|                                                                                |                |                           | Emp Lodging                                                                                                    |                      |                    |            |
|                                                                                |                |                           | Emp Lunch                                                                                                    |                      |                    |            |
|                                                                                | ОК             | Cance                     | Emp Mileage                                                                                                    | $\checkmark$         |                    |            |
|                                                                                |                | Carlee                    |                                                                                                    |                      | ]                  |            |

- a. Enter a date or a range of dates in the **From** and **To** fields.
- b. With a checkmark, select the expense type that applies to one day or all days.
- c. Select the **OK** button. Expense lines populate with the date, expense type, and if it is a meal, the appropriate per diem amount for the **Destination Location** you entered.
- d. Complete any missing details on the Quick-Fill expense lines you just added.
- e. You may also add lines individually by using the plus (+) button instead of using Quick-Fill which was detailed in Step #4 above. See Step #5 below.
- 5. For each expense:
  - a. Enter/select date in the **Date** field. (**Please note:** This date must be a current or past date.)
  - b. In the **Expense Type** drop down, select the appropriate expense type.
  - c. Enter a **Description** for the **Expense Type** if needed. (Certain expense types require a description.)
  - d. Select the **Payment Type**.
  - e. Enter the Amount if not automatically populated based on Expense Type.

Job Aid: Creating and Submitting an Expense Report Georgia*FIRST* Financials

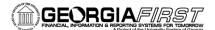

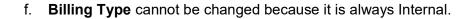

| Create Expense Report                                                                                  | t                                   |   |                              |                                                                           | 🔛 Save for L                             | ater   🏠 Home                         | 🔯 Summar                      | y and Submit |
|----------------------------------------------------------------------------------------------------|-------------------------------------|---|------------------------------|---------------------------------------------------------------------------|------------------------------------------|---------------------------------------|-------------------------------|--------------|
| Karen Schwind 👔                                                                                        |                                     |   |                              |                                                                           | ActionsCh                                | oose an Action                        |                               | GO           |
| *Business Purpose [<br>*Report Description ]<br>Reference [<br>Expenses ?<br>Expand Ali   Collapse Ali |                                     |   | Destination Location ATLANTA | EQ                                                                        | Totals (1 Line)                          | 7.00                                  | USD                           |              |
| *Date "<br>10/03/2016 j [<br>*Billing Type<br>*Location [                                              | Expense Type Emp Breakfast Internal | ✓ | Description<br>              | *Payment Type<br>Cash<br>✓ Default Rate<br>Non-Reimbursable<br>No Receipt | ✓<br>*Exchange Rate<br>Reimbursement Amt | *Amount<br>7.00<br>1.00000000<br>7.00 | *Currency<br>USD Q<br>USD USD | *            |
| Expand All   Collapse All                                                                              |                                     |   |                              |                                                                           | Totals (1 Line)                          | 7.00                                  | USD                           |              |

- 6. For mileage continue. Otherwise go to Step #7.
  - a. For the **Expense Type**, select the appropriate mileage type.
  - b. Enter/select the Originating Location.
  - c. Select the **Payment Type** of **N/A (e.g., Mileage).**
  - d. Select the **Reimbursable Miles** link (if the **Mileage Details** pop-up does not automatically display).
  - e. In the **Mileage Details** window, enter the **Total Miles Traveled** that day, as well as any **Commute/Personal Miles**. (Commute/Personal Miles are your typical commute from home to work.) The system will calculate your **Reimbursable Miles**.
  - f. Select the **OK** button.
- 7. For hotel bills, continue. Otherwise, go to Step #8.
  - a. Add an expense line for lodging (Ex: Emp Lodging).
  - b. Enter the **Description** (optional), **Payment Type**, etc., just as you did with meals.
  - c. Fill in the Amount Spent.
  - d. Fill in the Number of Nights.
  - e. The **Itemize Hotel Bill** functionality gives you the ability to break your hotel bill into separate expense types. If you entered separate expenses, such as parking, in Step 4, you do not need to use **Itemize Hotel Bill**. If you wish to itemize, continue. If not, go to Step 8.
  - f. In **Itemize Hotel Bill**, you will divide the bill between the room charge and other charges, such as parking.
  - g. Add a line for lodging if you have not already.
  - h. In the amount field, enter the total amount of your hotel bill.
  - i. Then click the Itemize Hotel Bill link.
  - j. Click to select the relevant box(s) under Charges Incurred on This Bill. This information will be on your hotel receipt. Taxes are included with your Room Rate. The Room Rate will be multiplied by the Number of Nights you entered.
  - k. Click Continue.
  - I. You will get a screen for other charges that you chose. Fill in the amount for each and click continue until you have accounted for all charges.

People

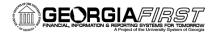

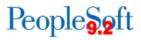

- m. When you have finished putting in charges, you should see a screen with total charges. The **Remaining** amount should be 0.00.
- n. Click Done.

| Itemize Hotel Bill                                | (i) <b>6</b> 0                     | R      | eport ID NEXT       |          |
|---------------------------------------------------|------------------------------------|--------|---------------------|----------|
| General Hotel Bill Information                    | ?                                  |        | Your Hotel Bill (2) |          |
| *Transaction Date                                 | 09/01/2016 🛐                       |        | Total Bill          | 0.00 USD |
| *Payment Type                                     | Master Card                        | ~      | Remaining           | 0.00 USD |
| *Billing Type<br>*Number of Nights                | 1                                  | ~      |                     |          |
| Location<br>Description                           |                                    | 1<br>2 |                     |          |
| *Amount Spent                                     | 179.00                             |        |                     |          |
| *Exchange Rate                                    | 1.00000000                         |        |                     |          |
| -                                                 | ✓ Default Rate                     |        |                     |          |
| Reimbursement Amt                                 |                                    |        |                     |          |
|                                                   | Calculate Amounts                  |        |                     |          |
|                                                   | Non-Reimbursable                   |        |                     |          |
| Charges Incurred on This Bill                     | 2                                  |        |                     |          |
| ✓ Room Charge ☐ Room Service ☐ Telephone/Internet | ✓ Parking □ Laundry □ Misc Charges |        |                     |          |
| Continue                                          | J                                  |        |                     |          |

| Room Charge      |                            |           |               |                    |   | Your Hotel Bill @ | D          |
|------------------|----------------------------|-----------|---------------|--------------------|---|-------------------|------------|
| Details          |                            |           |               |                    |   | Total Bill        | 179.00 USD |
| Transaction Date | Number of                  | Room Rate | Currency      | Non-Reimbursable   |   | Room Charge       | 0.00       |
| Tunsuellon Dute  | Nights                     | Room Rute | currency      | ton-rteiniburgubie |   | Parking           | 0.00       |
| 09/01/2016 × 🔋   | 1                          |           | USD           |                    | - | Remaining         | 179.00 USD |
|                  |                            |           |               |                    |   |                   |            |
| Add Room C       | Charge                     |           |               |                    |   | rtemaning         | 110.00 000 |
| Add Room C       | Charge                     |           |               |                    |   | rtemaning         | 110.00 000 |
|                  | Charge<br>Number of Nights | ;         | 1             |                    |   | Kemaning          |            |
| Ν                |                            |           | 1<br>0.00 USD |                    |   | rendining         |            |
| NRo              | Number of Nights           | I         | 1             |                    |   | remaining         |            |

- 8. For meals on the first and last day of travel, continue. Otherwise go to step #9.
  - a. Select the First or Last Day of Travel link.
  - b. Check the Deduction Flag.
  - c. Select the **OK** button.

Job Aid: Creating and Submitting an Expense Report Georgia*FIRST* Financials

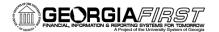

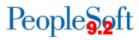

- d. The per diem amount will have been reduced by 25% to meet the state requirement of 75% reimbursement.
- 9. To copy expense lines, select **Copy Expense Lines** from the Actions drop down menu; otherwise go to step #10.
  - a. Click GO.
  - b. In the **Copy Expense Lines** window, you can either copy the expense line to a single date or to a range of dates. You also have the option to include weekends or holidays.
  - c. Enter the appropriate date or range of dates in the Copy Option section.
  - d. Check the box(s) to select the expense line(s) you wish to copy.
  - e. Select the **OK** button.
- 10. To save the expense report, select the **Save for Later** button.

| Favorites  Main Menu Favorites Favorites Favor | nses 🔻 > Expense Reports 🔻 > Crea                                                                                  | ate/Modify                                                                                                    |                                                                                                    |
|----------------------------------------------------------------------------------------------------|----------------------------------------------------------------------------------------------------|----------------------------------------------------------------------------------------------------|----------------------------------------------------------------------------------------------------|
| ORACLE                                                                                                    |                                                                                                    | All - Search                                                                                                    | Advanced Search                                                                                                    |
| Create Expense Report<br>Katherine Smith @<br>"Business Purpose Attend Conference<br>"Report Description Summit<br>Reference<br>Expenses @<br>Expand All   Collapse All Add:   B My Wallet (0)   \$ Quick-Fill                                                                                                    | Destination Location AUGUSTA                                                                                       | <u> </u>                                                                                                    | Actions Copy Expense Lines GO                                                                                                    |
| *Date *Expense Type<br>10/03/2016 B Emp Lodging<br>*Billing Type Internal<br>*Location ATLANTA<br>*Number of Nights 1<br>Accounting Details @                                                                                                    | Description<br>Hotel Wizard: <u>Emp</u> Lodging<br>229 characters remaining<br>B <sup>®</sup> Receipt Split        | Payment Type<br>American Express<br>✓ Default Rate<br>Non-Reimbursable<br>No Receipt                                                                                                    | *Amount *Currency<br>93.00 USD Q                                                                                                    |
| ▼ 10/04/2016 B Emp Lodging ✓<br>*Billing Type Internal ✓<br>*Location ATLANTA Q<br>*Number of Nights 1<br>↓ Accounting Details @                                                                                                    | Hotel Wizard: <u>Emp</u> Lodging<br>229 characters remaining<br>B <sup>®</sup> Receipt Spilt<br>Itemize Hotel Bill | Image: American Express       Image: American Express       I | ✓         93.00         USD         Q         ♥           *Exchange Rate         1.00000000         ♥         ●           Reimbursement Amt         93.00         USD |
|                                                                                                    | Hotel Wizard: Emp Parking<br>229 characters remaining<br>B∰ Receipt Split                                          | American Express                                                                                                    | ✓ 14.00 USD Q ♥ ■     *Exchange Rate 10000000 ♥ ■     Reimbursement Amt 14.00 USD                                                                                     |
| Expand All   Collapse All                                                                                                    |                                                                                                    |                                                                                                    | Totals (3 Lines) 200.00 USD                                                                                                    |

11. **Please note:** If you see a red flag like the one below, click the flag to see information about what is causing the error.

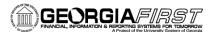

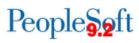

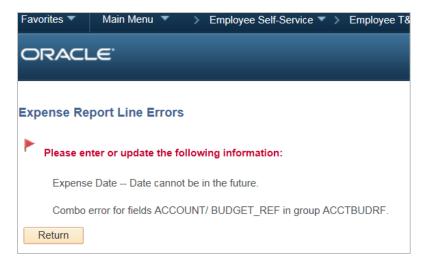

If you need to see Accounting Details, click the arrow to expand Accounting Details.

| *Date *Expense Type<br>10/03/2016 B Emp Lodging                                                                                                    | <b>~</b> | Description<br>Hotel Wizard: Emp Lodging | 2    | *Payment Type<br>American Express     | ×                                  | *Amount<br>93.00 | *Currency<br>USD | + - |
|----------------------------------------------------------------------------------------------------|----------|------------------------------------------|------|---------------------------------------|------------------------------------|------------------|------------------|-----|
| *Billing Type Internal  *Location ATLANTA *Number of the second second s | _Q       | h, Itemize Hotel Bill                    | Non- | uult Rate<br>-Reimbursable<br>Receipt | *Exchange Rate<br>Reimbursement Am |                  | 🗘 🖺<br>USD       |     |

You will see the ChartField used on your expense report. Ask your Expense Administrator if you have questions about your ChartField.

12. Click the Summary and Submit link.

| Favorites ▼ Main Menu ▼ > Employee Self-Service ▼ > Travel and Expenses ▼ > Expense Reports ▼ > C | Create/Modify                     |
|---------------------------------------------------------------------------------------------------|-----------------------------------|
| ORACLE'                                                                                           | All Vanced Search                 |
| Create Expense Report                                                                             | Save for Later Summary and Submit |
| *Business Purpose Attend Conference                                                               | Q                                 |

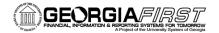

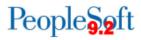

13. The **Summary and Submit** page displays. Your Report ID should have the word Pending after it. A report is assigned Pending status when it has been created and saved.

| Favorites ▼ Main Menu ▼ > Employee Self-Service ▼ >                              | w                                                                      | orklist 📔 🏫 Home 🛛 Sign out |                  |                                        |
|----------------------------------------------------------------------------------|------------------------------------------------------------------------|-----------------------------|------------------|----------------------------------------|
| ORACLE <sup>®</sup>                                                              |                                                                        |                             |                  |                                        |
|                                                                                  |                                                                        |                             |                  |                                        |
|                                                                                  |                                                                        |                             | Nev              | v Window   Help   Personalize Page   🗐 |
| Modify Expense Report                                                            |                                                                        |                             | Save for         | Later   🏠 Home   🙀 Expense Details     |
| Karen Schwind                                                                    |                                                                        |                             | ActionsChoose a  | in Action V GO                         |
| *Business Purpose Attend Conference                                              | ✓ Report 0000                                                          | D565465 Pending             |                  |                                        |
| *Description ATD ACE Conference                                                  |                                                                        | sooo too Tonanig            |                  |                                        |
| Reference                                                                        | Q                                                                      |                             |                  |                                        |
| Totals 👔 🧉 View Printable Version                                                | View Analytics                                                         |                             | d At             | tachments (2)                          |
| Employee Expenses (1 Line) 129.00 USD                                            | Non-Reimbursable Expenses                                              | 0.00 USD                    | Employee Credits | 0.00 USD                               |
| Cash Advances Applied 0.00 USD                                                   | Prepaid Expenses                                                       | 0.00 USD                    | Supplier Credits | 0.00 USD                               |
|                                                                                  |                                                                        |                             |                  |                                        |
| Amount Due to El ployee                                                          | 129.00 USD                                                             | Amount Due to Supplier      | 0.00 USD         |                                        |
| ☐ I do solemnly swear, under criminal penalter of a felony                       |                                                                        |                             |                  |                                        |
| of not more than \$1000 or by imprisonment for not less                          |                                                                        |                             |                  |                                        |
| statements are true and I have incurre i the describ<br>discharge of my official | bed expenses and the state use mileage in the<br>duties for the state. |                             |                  |                                        |
| Submit Expense Report                                                            | dates for the state.                                                   |                             |                  |                                        |
|                                                                                  |                                                                        |                             |                  |                                        |

- 14. To submit the expense report for approval, you must first check the verification checkbox indicating that the travel was for official business.
- 15. After checking the verification checkbox, the **Submit Expense Report** button becomes enabled. Click the **Submit Expense Report** button to submit the expense report for approval.
- 16. The **Expense Report Submit Confirm** window displays. Click **OK** to submit your expense report.
- 17. You should see red text verifying that your expense report has been submitted.

| ORACLE                                                                             |                         | All 👻 Search          | Advanced Search             |
|------------------------------------------------------------------------------------|-------------------------|-----------------------|-----------------------------|
| View Expense Report                                                                |                         |                       | 👸 Expense Details           |
| Katherine Smith<br>Your expense report 0000573138 has been submitted for approval. |                         |                       | Actions Choose an Action GO |
| Business Purpose Attend Conference                                                 | Report 0000573138       | Submission in Process |                             |
| Description Summit                                                                 | Created 10/03/2016      | Katherine Smith       |                             |
| Reference                                                                          | Last Updated 10/03/2016 | Katherine Smith       |                             |